République Tunisienne Ministère de l'Enseignement Supérieur et de la Recherche Scientifique

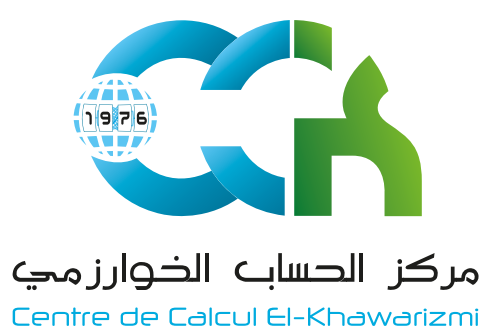

# **Guide de Configuration oz** Outlook

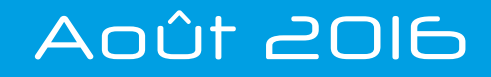

# **Guide de Configuration Outlook**

Ce guide de «**Configuration Outlook**» est conçu spécialement pour vous faciliter la configuration de votre compte RNU en utilisant Microsoft Outlook suite à la migration vers la nouvelle plateforme de messagerie.

Il est **obligatoire** de garder vos **anciens comptes** Outlook et ce pour deux raisons:

L'ancien compte contient tous vos messages envoyés vu que les clients mail (Outlook ou autres) ne permetent pas de garder une copie sur le serveur Webmail.

Pour ceux qui ne gardent pas une copie des messages reçus sur le serveur Webmail, l'ancien compte contient tous les messages.

**2**

**1**

 $\bigodot$ 

Il est possible également d'exporter le contenu de vos anciens comptes (messages, carnet d'adresse...) et de l'importer dans le nouveau compte **une fois configuré**.

Pour configurer votre nouveau compte, **veuillez suivre les étapes**  mentionnées dans les pages suivantes.

مركز الحساب الخوارزمي

Centre de Calcul El-Khawarizmi

01

## Etapes de configuration d'un Compte Outlook

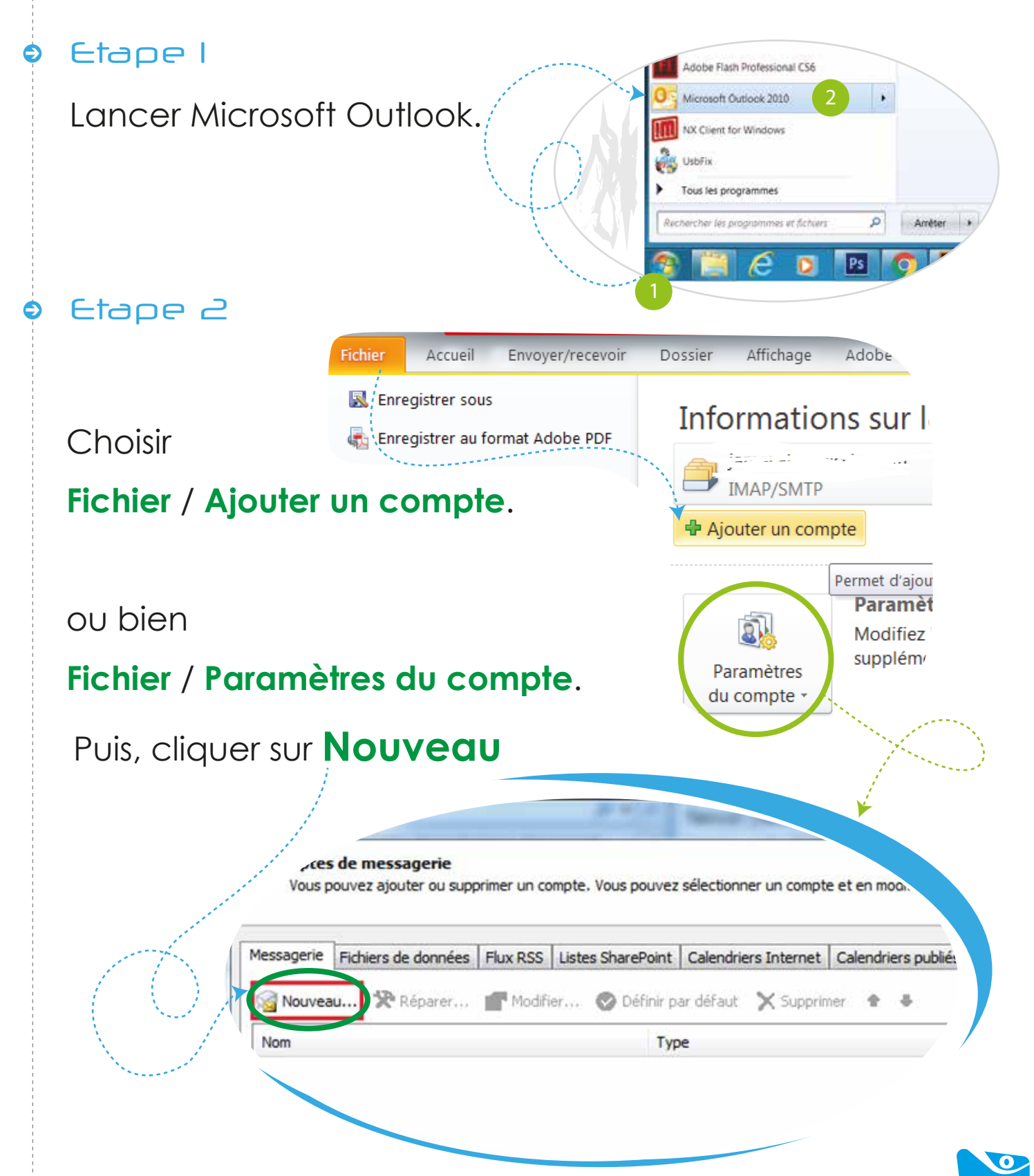

مركز الحساب الخوارزمي Centre de Calcul El-Khawarizmi

### Etapes de configuration d'un Compte Outlook

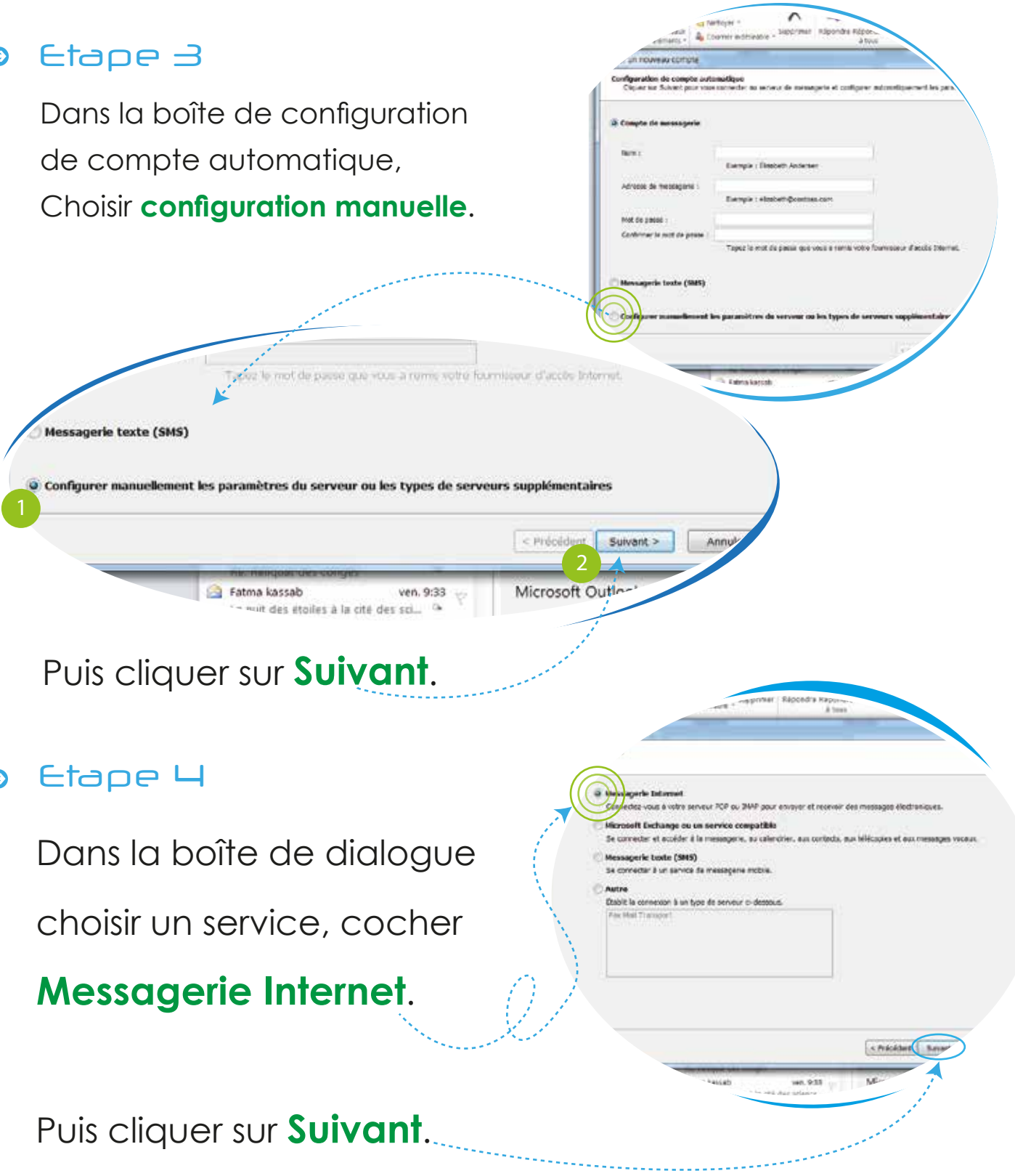

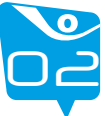

Centre de Calcul El-Khawarizmi

### Etapes de configuration d'un Compte Outlook

#### Etape 5

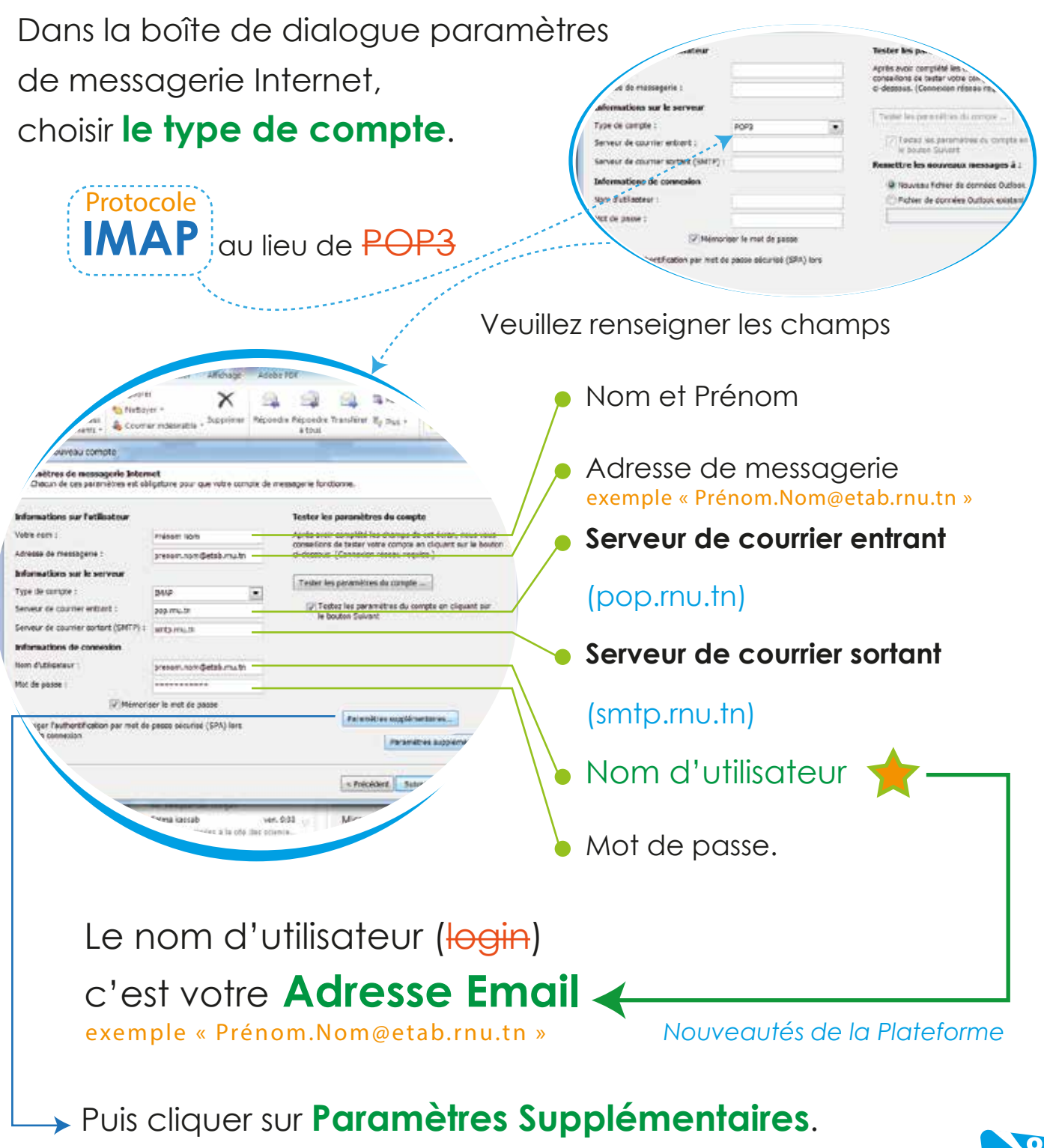

Avant de cliquer sur **Suivant**

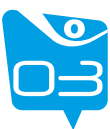

#### Etapes de configuration d'un Compte Outlook

#### Etape 6

2

Dans la boîte de dialogue « **Paramètres supplémentaires** »

Paramétrer le serveur de **courrier sortant**

en renforçant l'envoi de

message via **authentification**

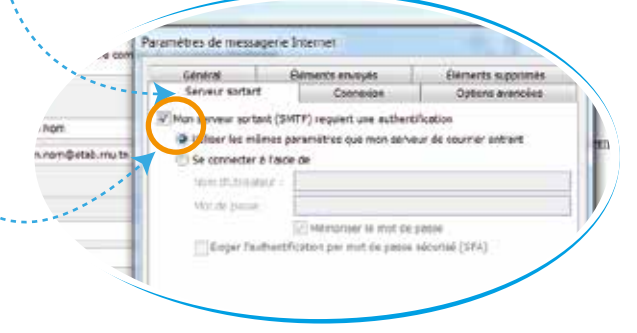

Renseigner le type de connexion

à travers l'onglet «**options avancées**»

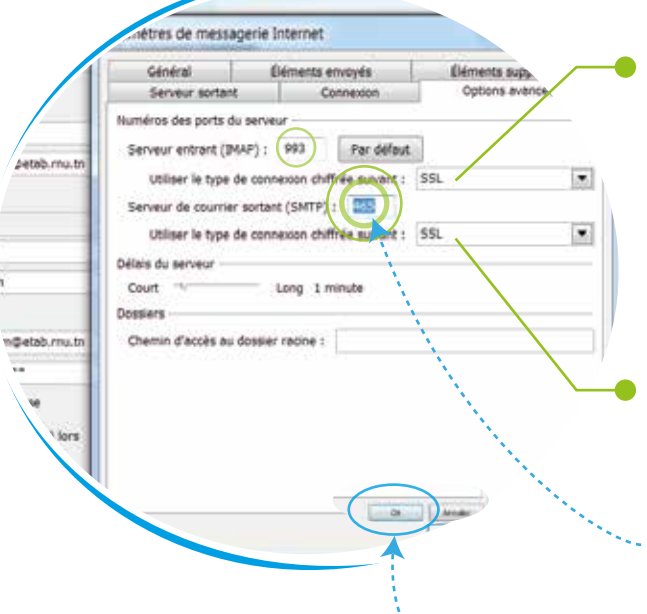

Pour le serveur entrant (IMAP), choisir comme type de connexion «**SSL**», le numéro de port se change automatiquement à «**993»**. Pour le serveur sortant (SMTP), choisir comme type de connexion «**SSL**»

**et taper comme numéro de port** «**465**».

Puis cliquer sur **OK**.

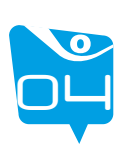

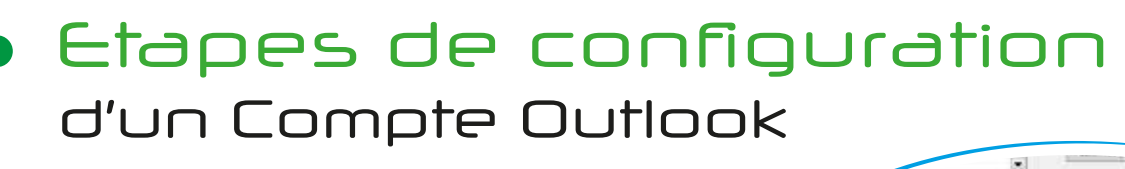

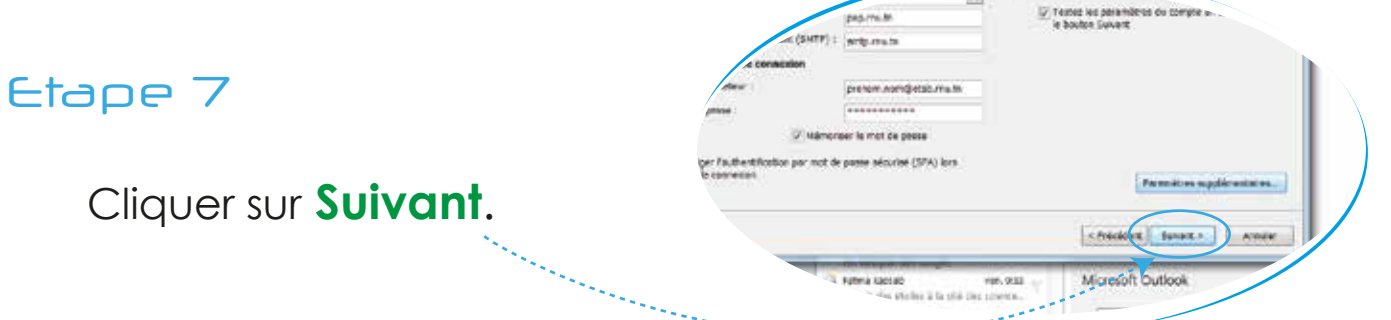

Une boite de dialogue va afficher le resultat de test d'authentification, de la reception et de l'envoi de mail.

Test de reception.

Test d'envoi

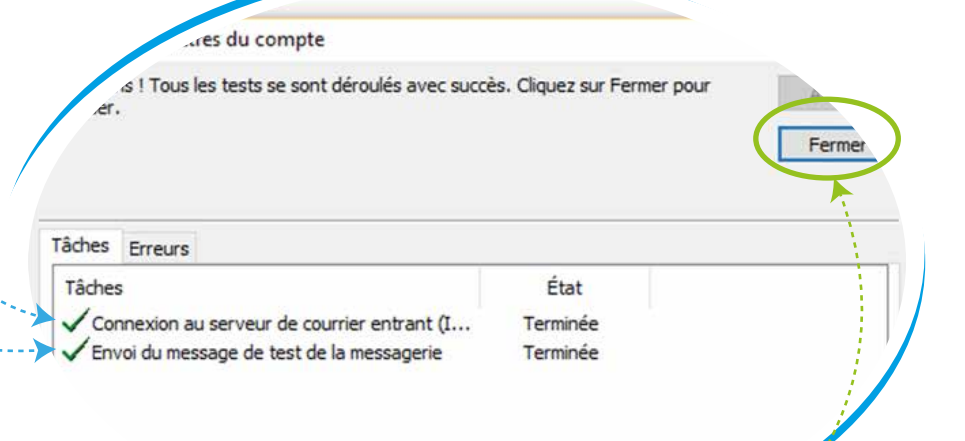

tes les informations requises pour configurer votre compte ont été sasses avec succès. er l'Assistant, clouez sur l'eminer

Cliquer sur **Fermer**.

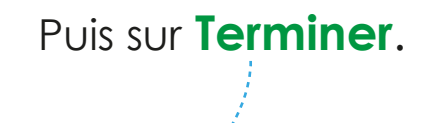

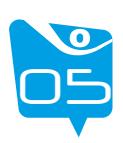

Ce guide conçu spécialement pour vous faciliter la configuration de votre compte RNU en utilisant Microsoft Outlook.

 $\bigodot$ 

L'équipe du CCK est à votre disposition pour toute information additionnelle [ reclamation@cck.rnu.tn ].

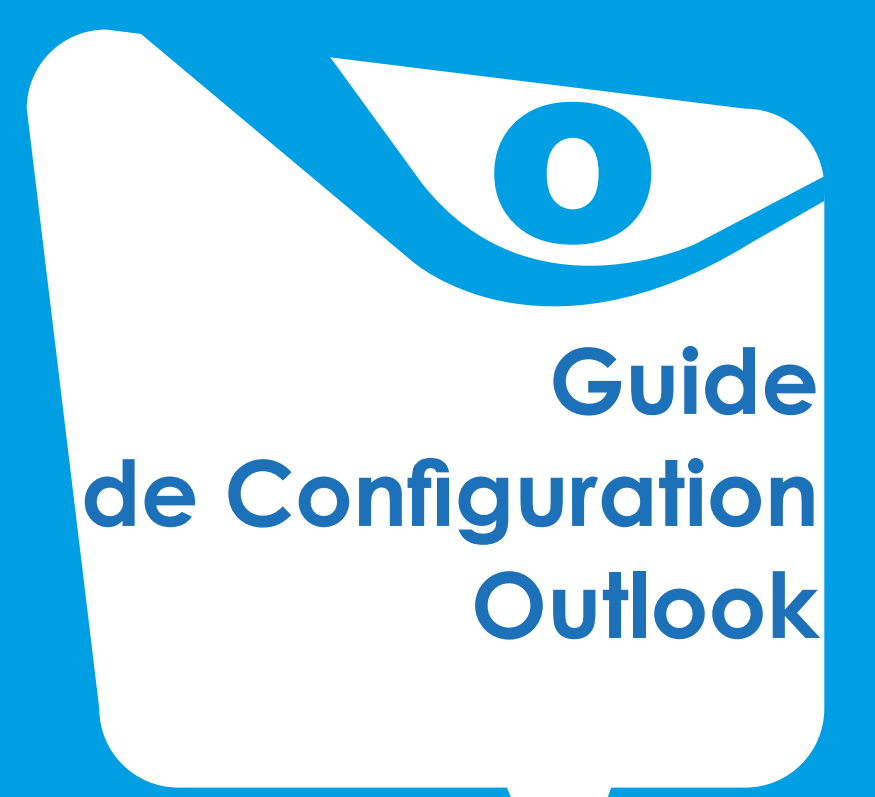

Août 2016